## **Azure-Devops Integration with PowerApps**

In this documentation we will discuss and perform all the steps how to integrate Azure-Devops with our PowerApps environment.

## **Advantages:**

The main advantages of integrating Azure-Devops with PowerApps are multiple developers can work on a single project at a time without any glitch, which will help the organization to ease the process.

## **Follow up the below steps to achieve the above mention scenario.**

1. At first you have to sign in into [make.powerapps.com](https://make.powerapps.com/) and choose the project which you want to integrate with azure-devops.

2. After that go to the setting of PowerApps and switch on the "Show the git version control setting"

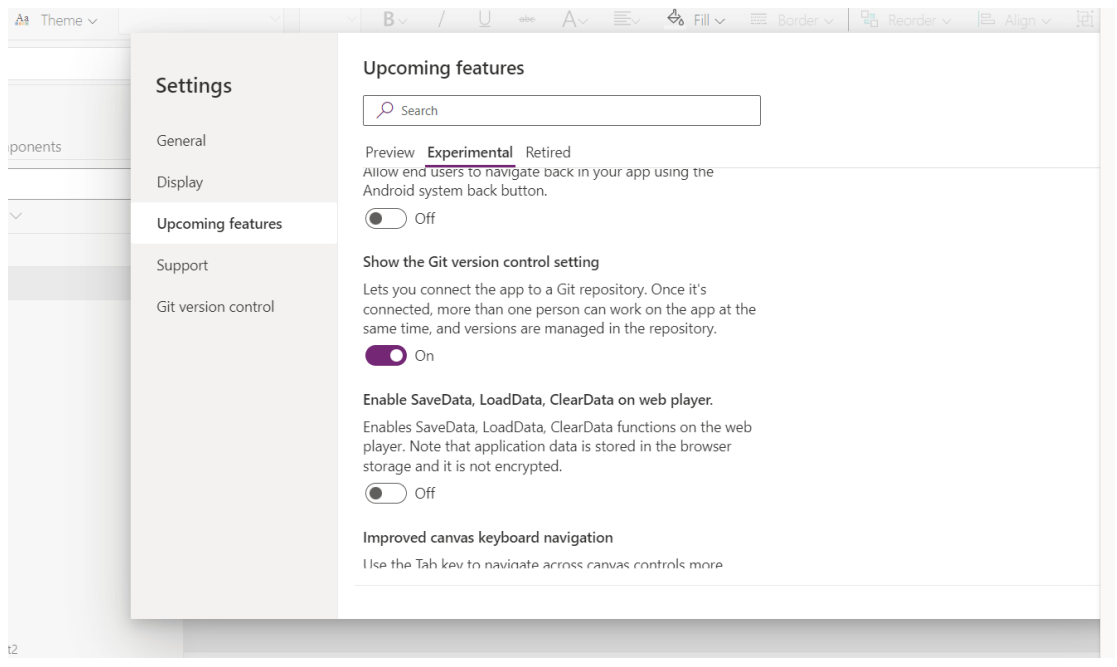

3. After switching on, flip into the [dev.azure.com](https://dev.azure.com/) browse link, sign-in into your office365 account and create a project (Make the visibility to private).

4. After Successful performing step no 3. You will land on azure-devops screen and from the left menu bar click on "Repos" option and make a note of the browsing link.

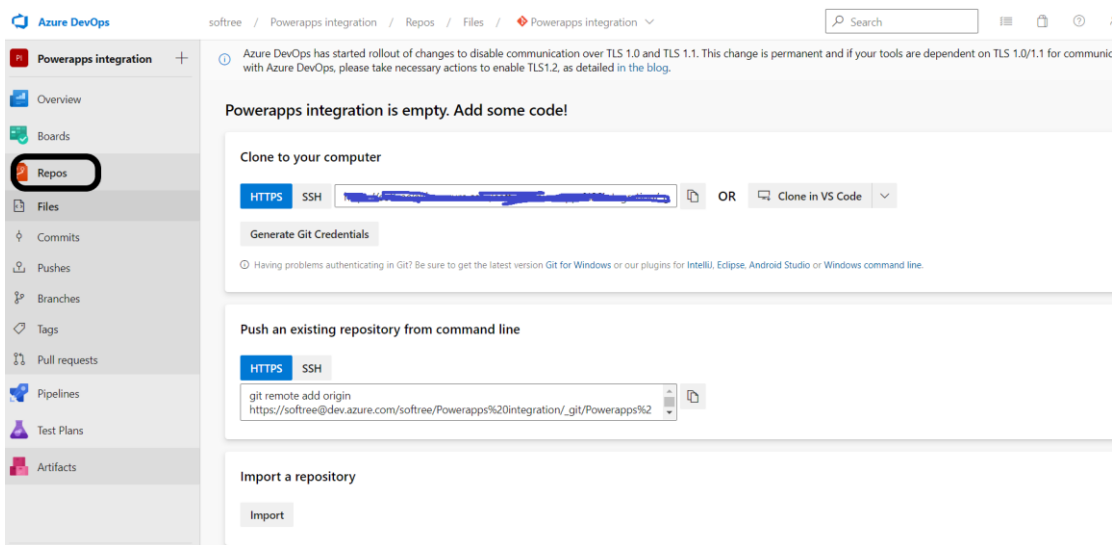

5. After that in this above screen, you will find "Initialize" button at the bottom of the page just click on that button.

6. On that click you will navigate into the branch screen, and by-default your branch name will be "Main" just make a note of your branch name.

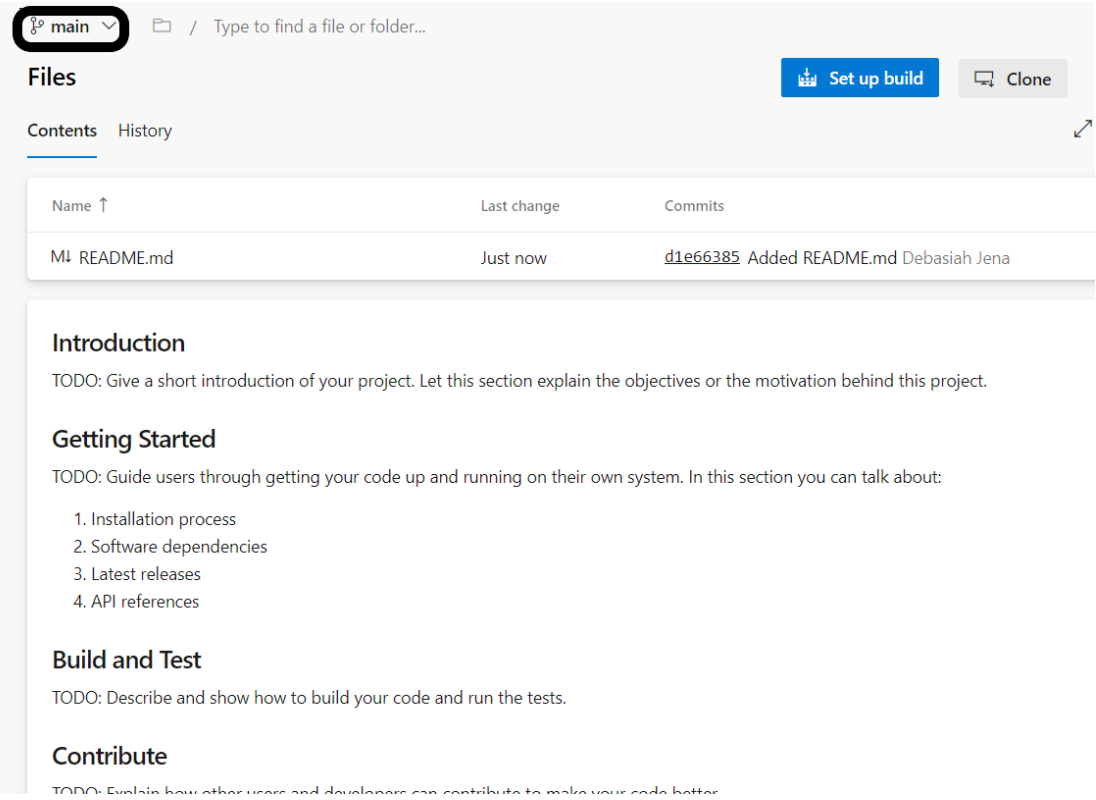

7. After that you have to create personal access to token, in order to create that, you have to click on the "user setting icon" which will be present at the right top corner. By clicking on that button you will find a drop-down and choose "personal access token".

8. Create a personal access token by providing the necessary details and copy the access token and save it for letter process.

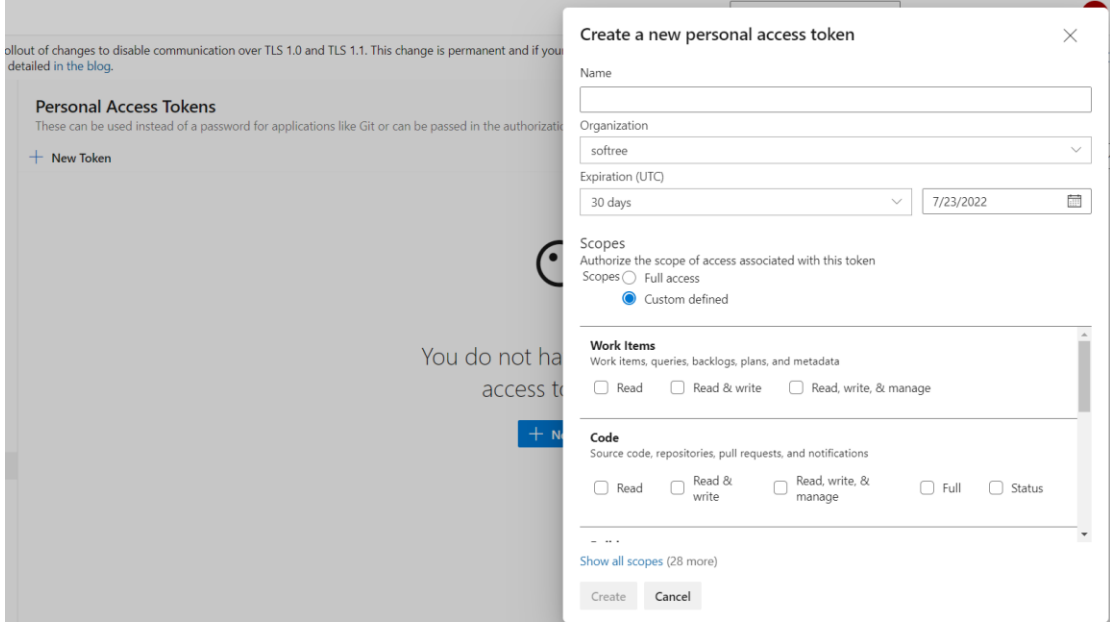

9. After successfully completing the above process, flip into PowerApps setting and click on "Git version control" and connect.

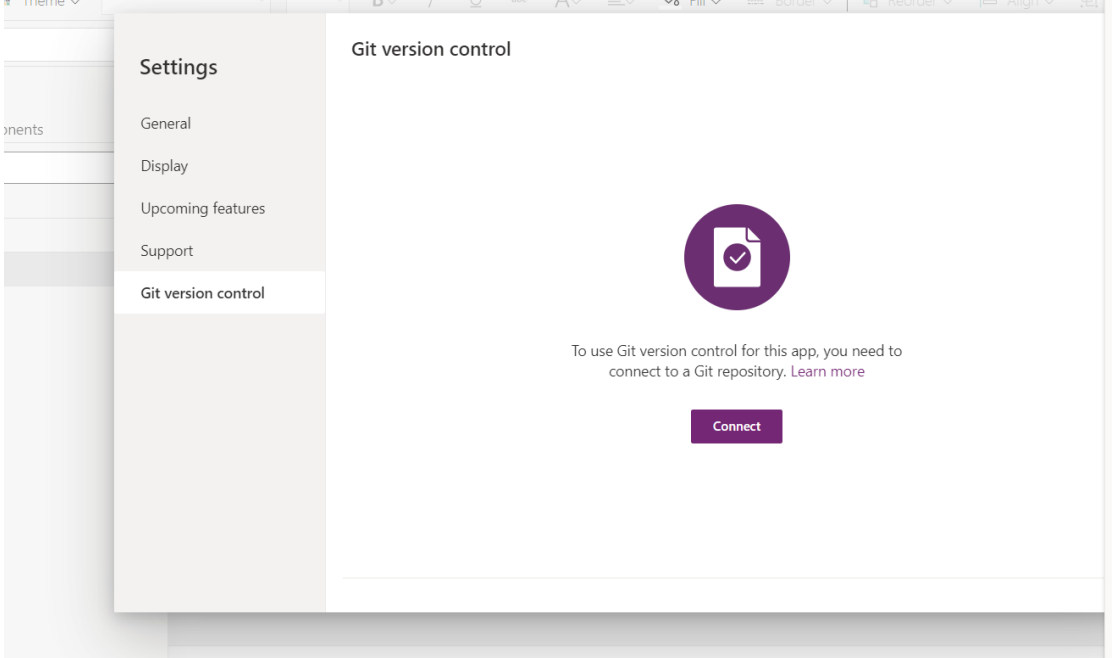

10. After clicking on "Connect" you will find below screen and providing the mandatory details which we had saved earlier, click on apply button. Now your application gets connected with Azure-Devops.

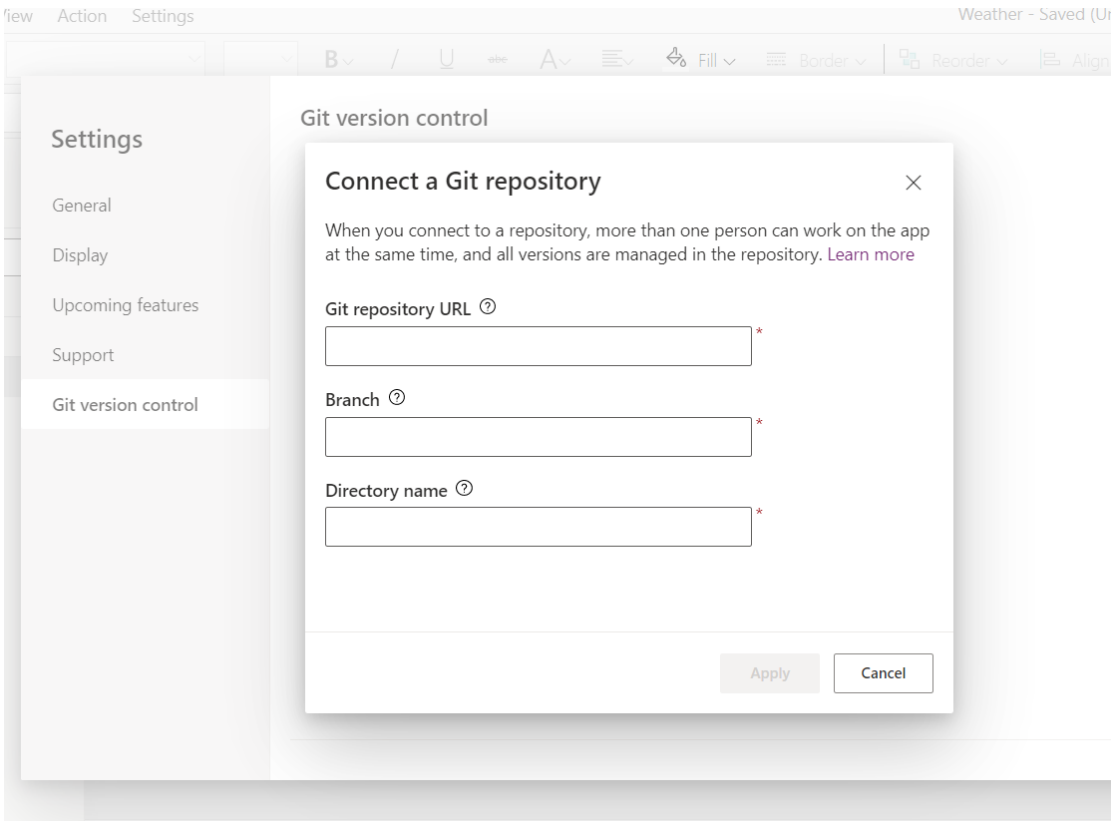

11. After that when it will ask you to "sign in into your repository" on user name provide azure user name and on password provide, personalized access token number and now you are all set to go.